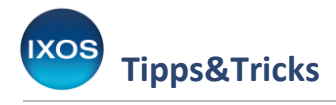

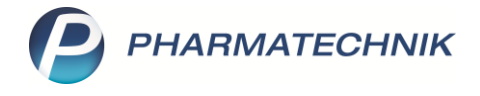

# **Faktura-Aufträge aufräumen**

Faktura-Aufträge, die längere Zeit im Status "Aktuell in Bearbeitung" bleiben, sind problematisch – nach einer gewissen Zeit lässt sich nicht mehr nachvollziehen, was mit dem Auftrag und Ware tatsächlich passiert ist. Dies führt zu Fehlbeständen und nicht gestellten Rechnungen.

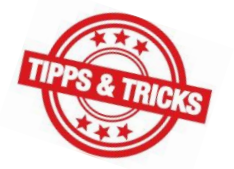

Diese offenen Aufträge sollten deshalb täglich kontrolliert und individuell bearbeitet werden.

In diesem Artikel möchten wir Ihnen unterschiedliche Fallkonstellationen und deren Bearbeitungsmöglichkeiten vorstellen.

## A) Aufträge ohne Belegnummer "Aktuell in Bearbeitung"

Es handelt sich um offen stehen gelassene Aufträge aus der initialen Erfassung (wurden noch nie abgeschlossen) oder um Aufträge, die zuvor nur im Status "Vorerfasst" gespeichert wurden.

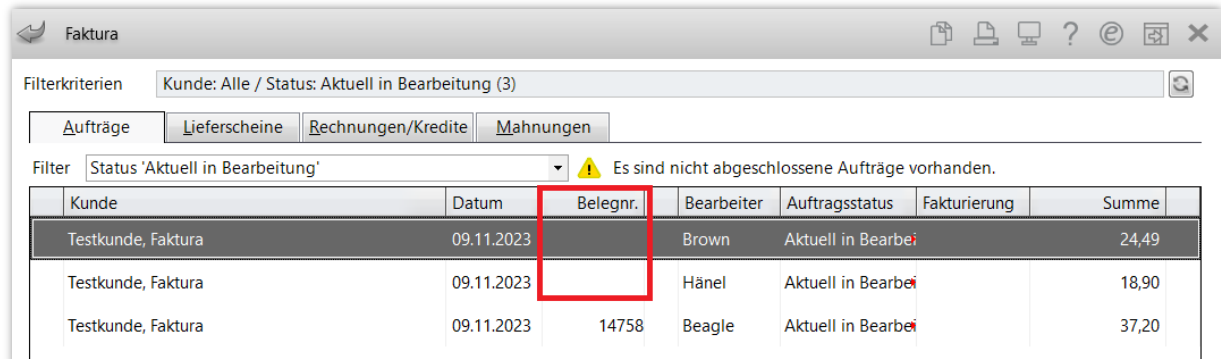

Diese Aufträge können gelöscht werden, wenn sie in der Apotheke nicht mehr benötigt werden.

Vorgehensweise:

Markieren Sie den betreffenden Auftrag und wählen Sie **Bearbeiten – F5.** Löschen Sie den Auftrag dann mit **Esc** oder **Löschen – F4**.

Bei **initialen Aufträgen** erscheint folgende Meldung. Wählen Sie **Verkauf**, um die Bearbeitung abzubrechen.

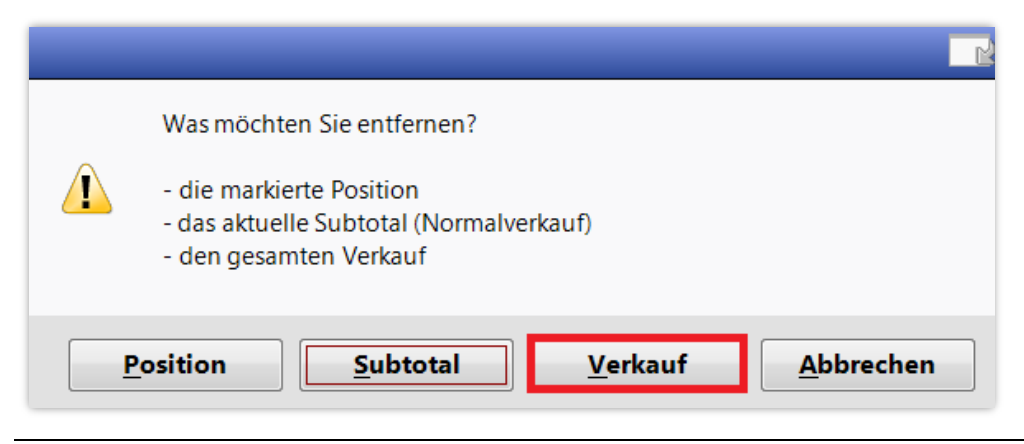

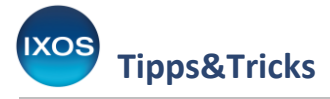

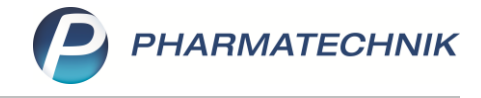

Initiale Aufträge sind damit komplett aus der Auftragsübersicht entfernt.

Bei Aufträgen, die bereits zuvor im Status "Vorerfasst" abgeschlossen wurden, erscheint folgende Meldung. Wählen Sie **Ja**, um die Bearbeitung abzubrechen.

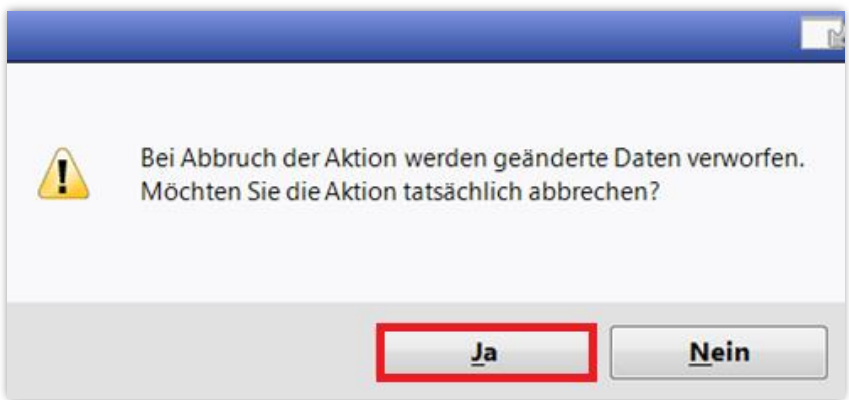

Diese Aufträge liegen im Status "Vorerfasst" in der Auftragsübersicht und können, wenn sie nicht mehr benötigt werden, mit **Löschen – F4** gelöscht werden.

## **B)** Aufträge mit Belegnummer "Aktuell in Bearbeitung"

Diese Aufträge wurden offen stehen gelassen, nachdem sie bereits verbindlich erfasst waren.

Es lässt sich nicht mehr nachvollziehen ob die Aufträge nur versehentlich bearbeitet wurden oder tatsächlich Änderungen vorgenommen wurden.

Wenn nicht mehr nachvollzogen werden kann, was mit dem Auftrag passiert ist, empfiehlt sich, die Bearbeitung abzubrechen. Jeder Auftrag muss einzeln geprüft und nachbearbeitet werden.

#### Vorgehensweise:

Markieren Sie den betreffenden Auftrag und wählen Sie **Bearbeiten – F5.** Löschen Sie den Auftrag dann mit **Esc** oder **Löschen – F4**.

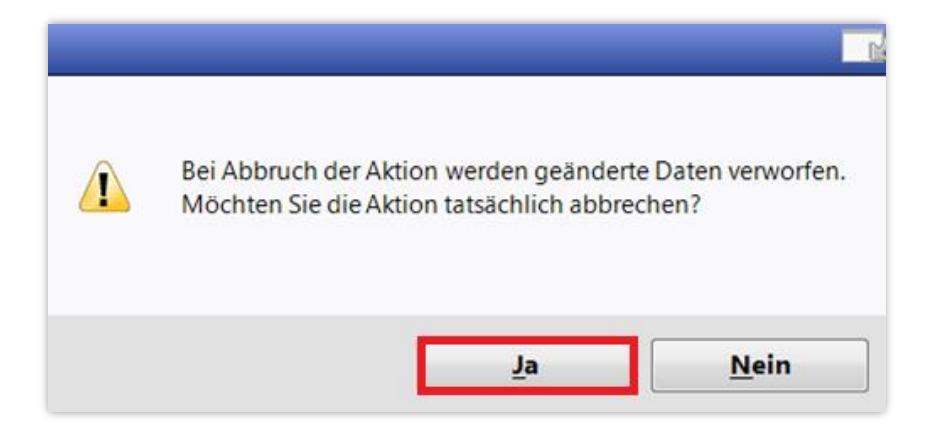

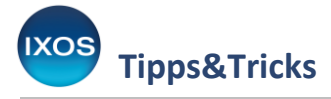

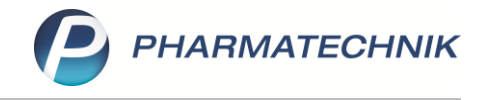

Die Bearbeitung wurde damit abgebrochen, der Auftrag liegt nun im vorherigen Status in der Auftragsübersicht.

Je nach Auftragsstatus sind Bearbeitung und Konsequenzen unterschiedlich zu bewerten. Eine Übersicht:

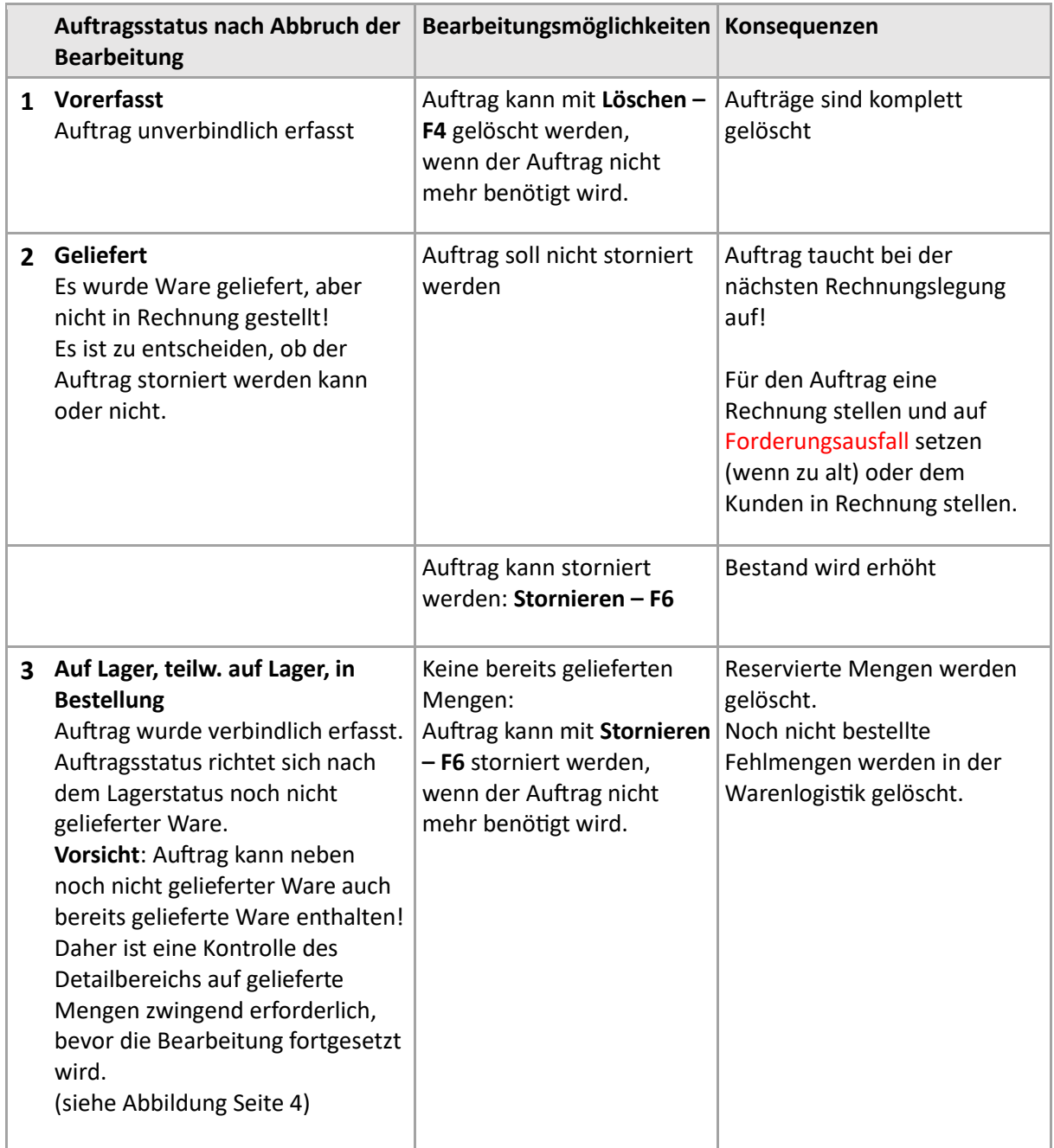

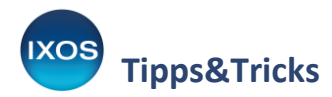

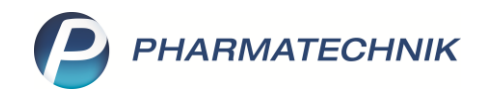

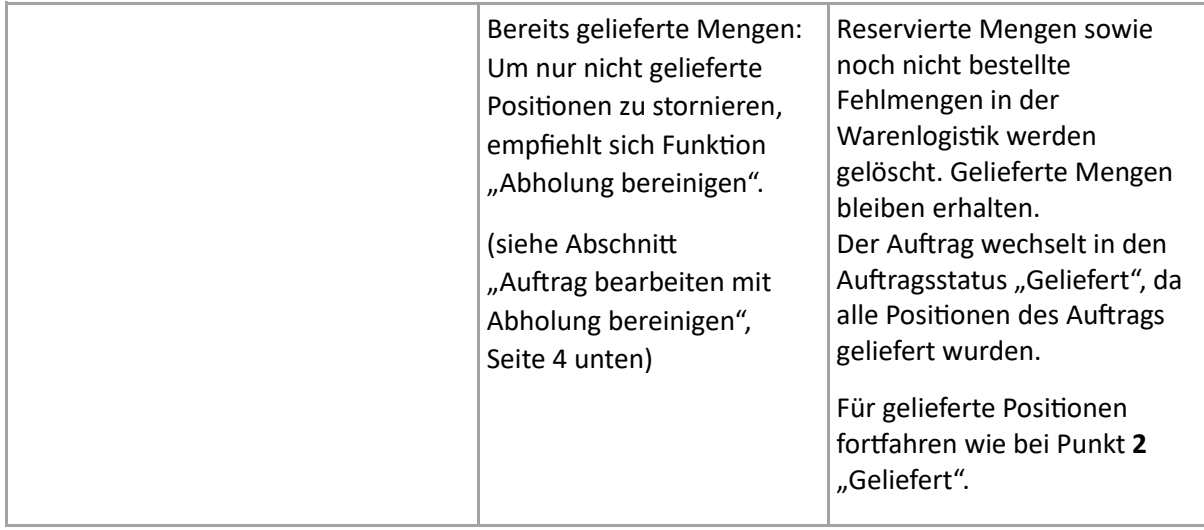

Kontrolle Detailbereich: Ist keine NL an der Position vorhanden, wurde bereits geliefert!

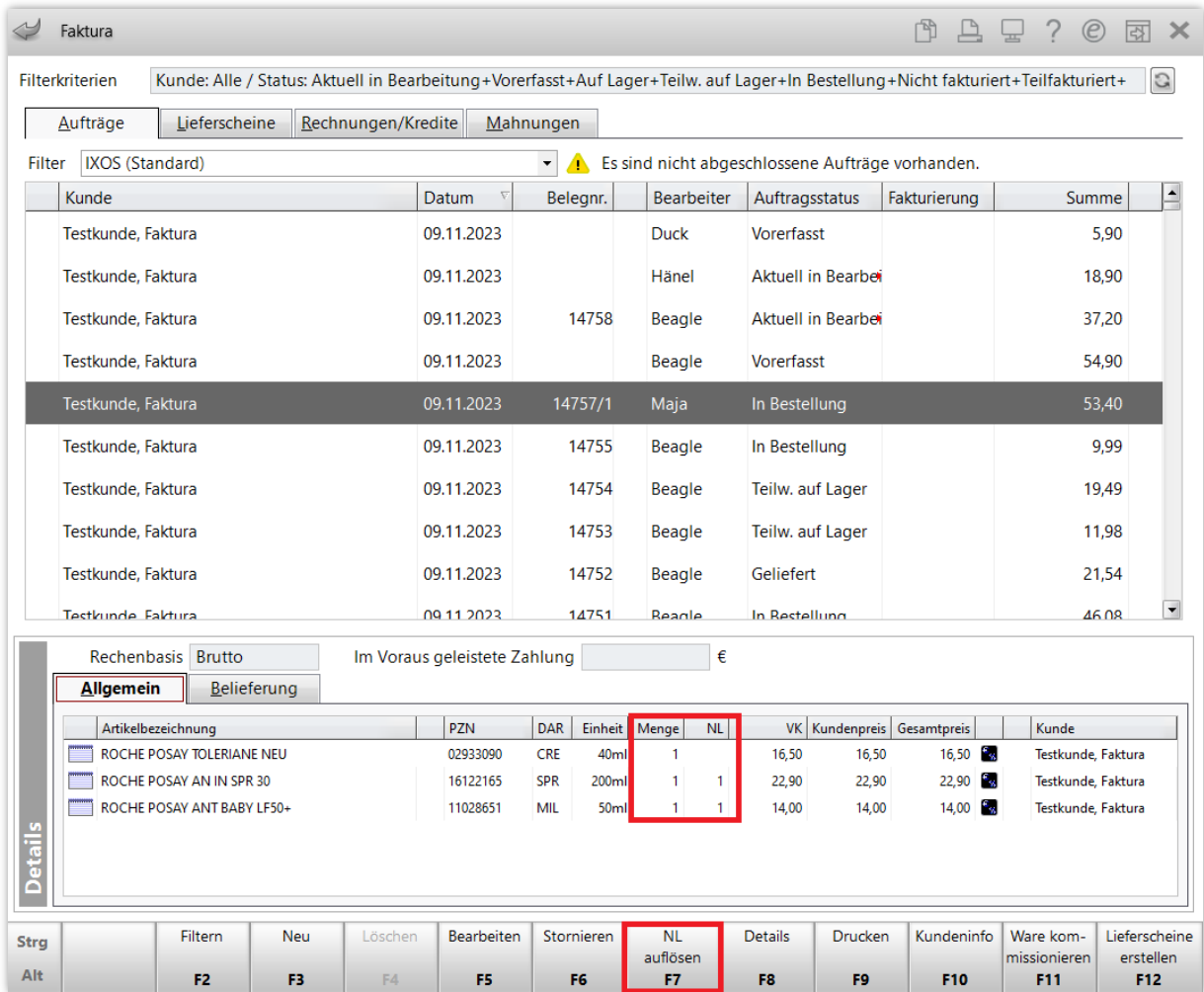

### **Auftrag bearbeiten mit Abholung bereinigen:**

Markieren Sie den zu bearbeitenden Auftrag in der Auftragsübersicht und wählen **NL auflösen – F7**. Es erfolgt der Sprung in die **Offenen Posten**. Wählen Sie **Abholung bereinigen – F4**.

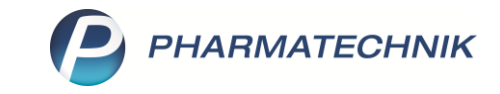

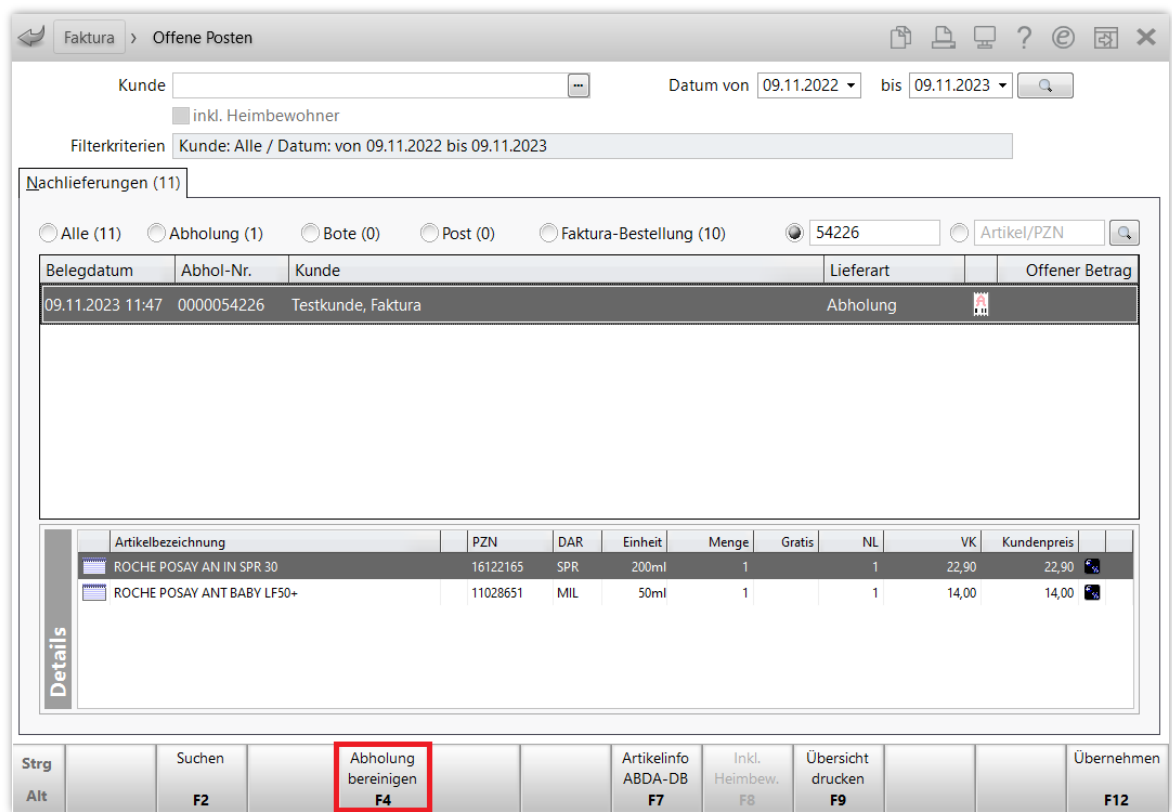

Beantworten Sie die Frage, ob sie mit der Bereinigung fortfahren möchten, mit **Ja**.

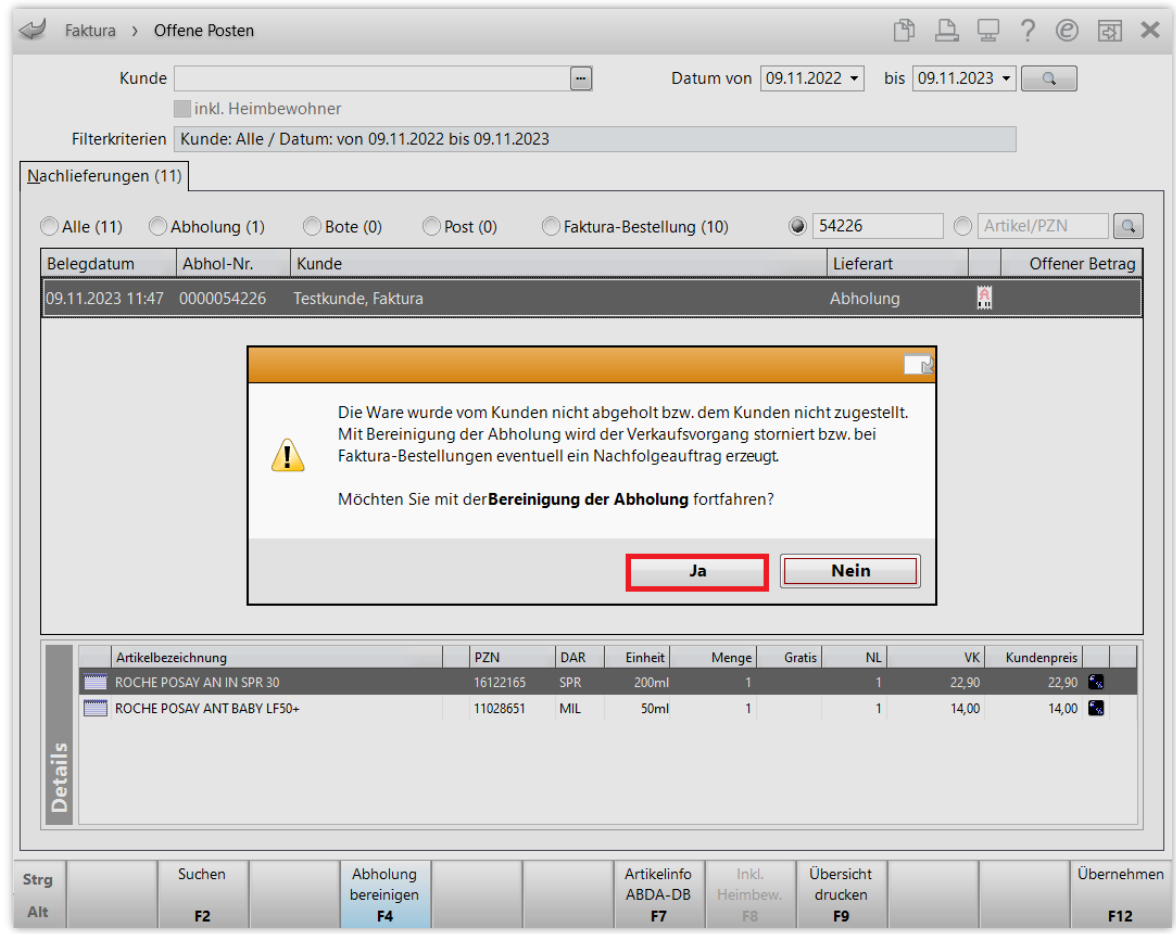

**Tipps&Tricks** 

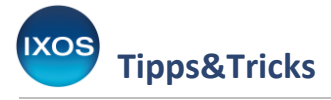

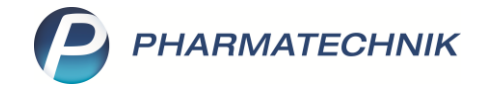

Es werden nicht gelieferte Positionen storniert.

## **C)** Aufträge mit dem Fakturierungsstatus "Teilfakturiert"

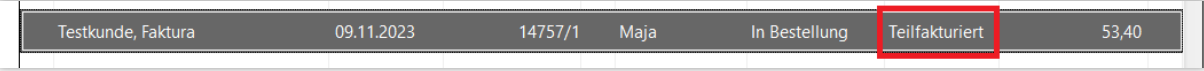

Fakturierte Positionen können nicht bearbeitet werden. Um noch nicht gelieferte, nicht fakturierte Positionen eines Auftrags zu stornieren, können Sie den Auftrag wie oben beschrieben mit "Abholung bereinigen" bearbeiten.

Für bereits gelieferte Positionen fahren Sie fort wie unter Punkt 2 "Geliefert".

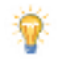

Um zu vermeiden, dass Faktura-Aufträge im Status "Aktuell in Bearbeitung" verbleiben, stellt IXOS einige Erinnerungs-Funktionen für Sie bereit. Mehr dazu lesen Sie im Tipps&Tricks-Artikel [Offene Faktura-Aufträge.](https://www.pharmatechnik.de/fileadmin/user_upload/Pharmatechnik/Downloads/IXOS/Offene_Faktura-Auftraege.pdf)